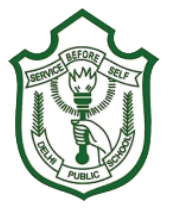

## **DELHI PUBLIC SCHOOL KALINGA**

 **At - Adhalia, PO - Phulnakhara, Dist - Cuttack, Pin - 754001** ….school at your fingertips

## Information regarding **Skool ERP** system & Mobile App

**How to install and Login Mobile App?**

- **1. Go to google play store (Android) and search**
- **[Skool ERP \(Click Here\)](https://play.google.com/store/apps/details?id=erp.skoolerp)**
- **2. Install & open the app.**
- **3. Enter School Code 191**
- **4. Enter the Username and Password as**

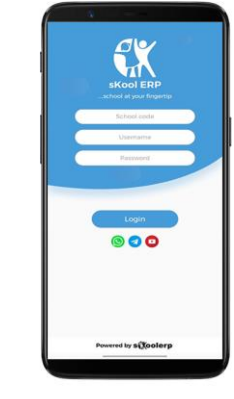

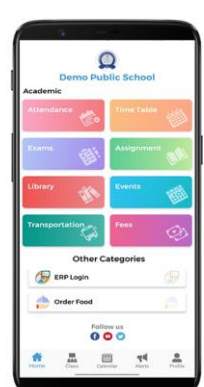

iital Partnei

**PARENT LOGIN (For Online Payment and Sibling Cases) Username - 1(adm. No.)g Use admission no. of your senior ward Password - 1(adm. No.)g Simple - Put 1 before admission no. and g at the end**

**191**

**STUDENT LOGIN (Individual Login) Username - 1(adm. No.) Password - 1(adm. No.)**

**Simple - Put 1 before admission no.**

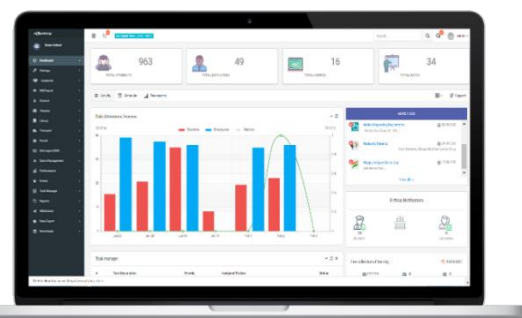

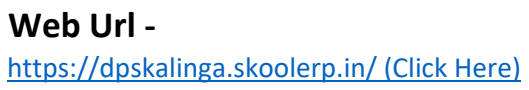

## **Video Tutorials -**

[How to pay online fees through Mobile App](https://tinyurl.com/SKLERP-ONLINEFEE) **For more videos subscribe our YouTube Channel**

## **Note :-**

- **For Online Fee Payment login through Parent Login.**
- • **You can change your default password through ERP login from Mobile app or Web.**
- **Username cannot be changed**
- **After changing the Password you must logout and relogin with the new password.**
- • **Ignore using symbols in password.**

*For any query or support you can WhatsApp, Telegram or visit Skool ERP youtube Channel :- Links are provided in mobile app below Login Page*

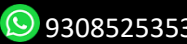

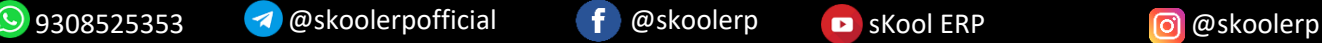

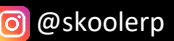

**SUBSCRIBE**